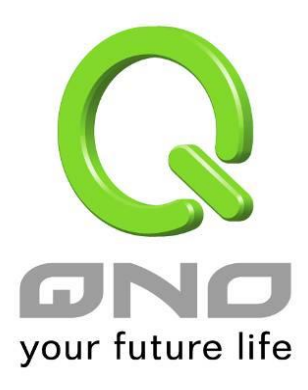

**User Manual**

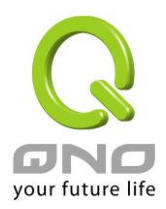

# **Content**

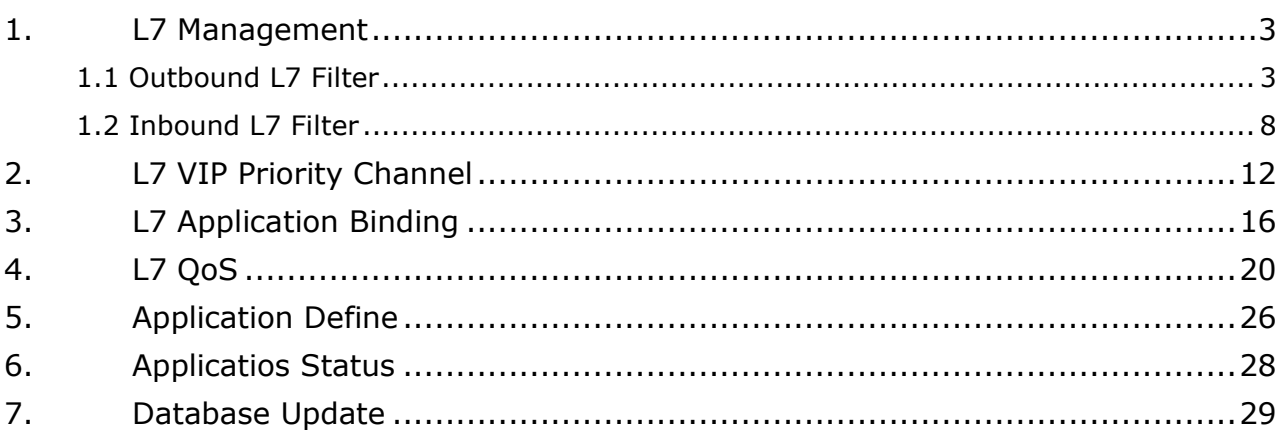

<span id="page-2-0"></span>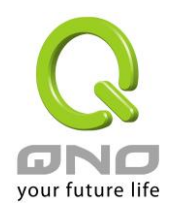

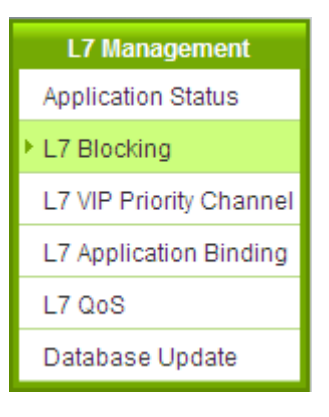

# <span id="page-2-1"></span>**1.1 Outbound L7 Filter**

Outbound L7 Filter has two modes: Block Application and Allow Application.

### **O** Mode

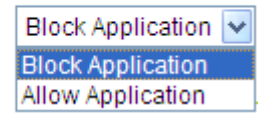

- Block Application mode (black list) is to set the applications blocked, so intranet can not access these applications, but the traffic for other applications will still work.
- Allow Application mode (whitelist) is dening all applications except "Application Allowed".
- These two modes are different in the control level for network security, so UI setting is the same. The description below will use Block Application as example.

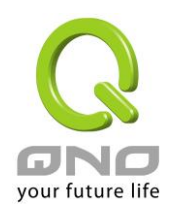

# **(1) Rule list:**

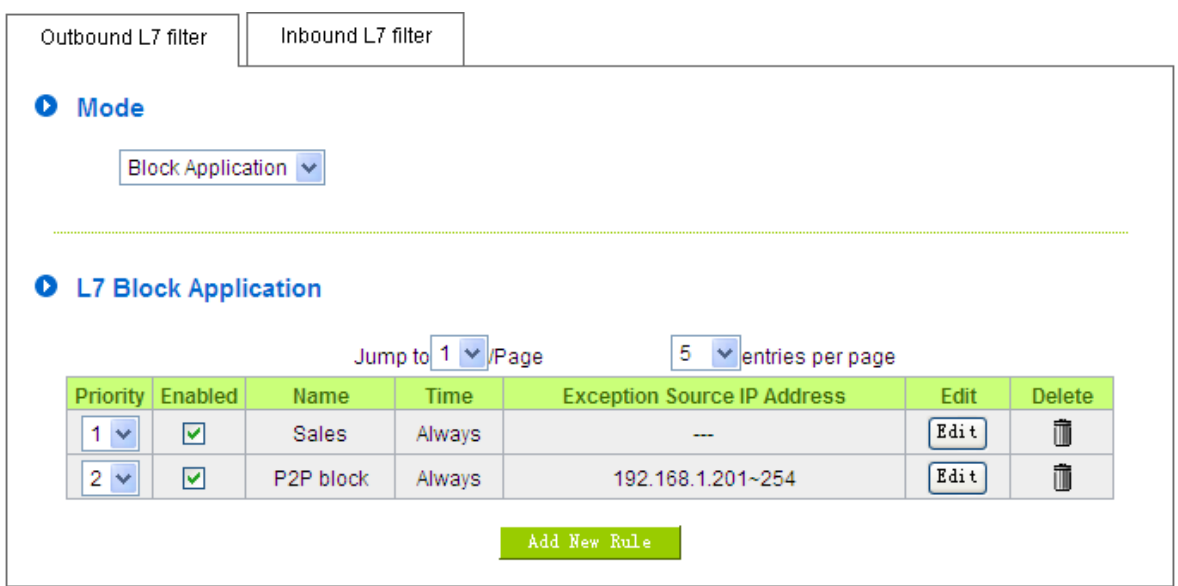

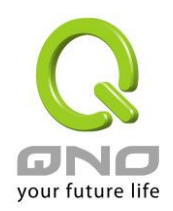

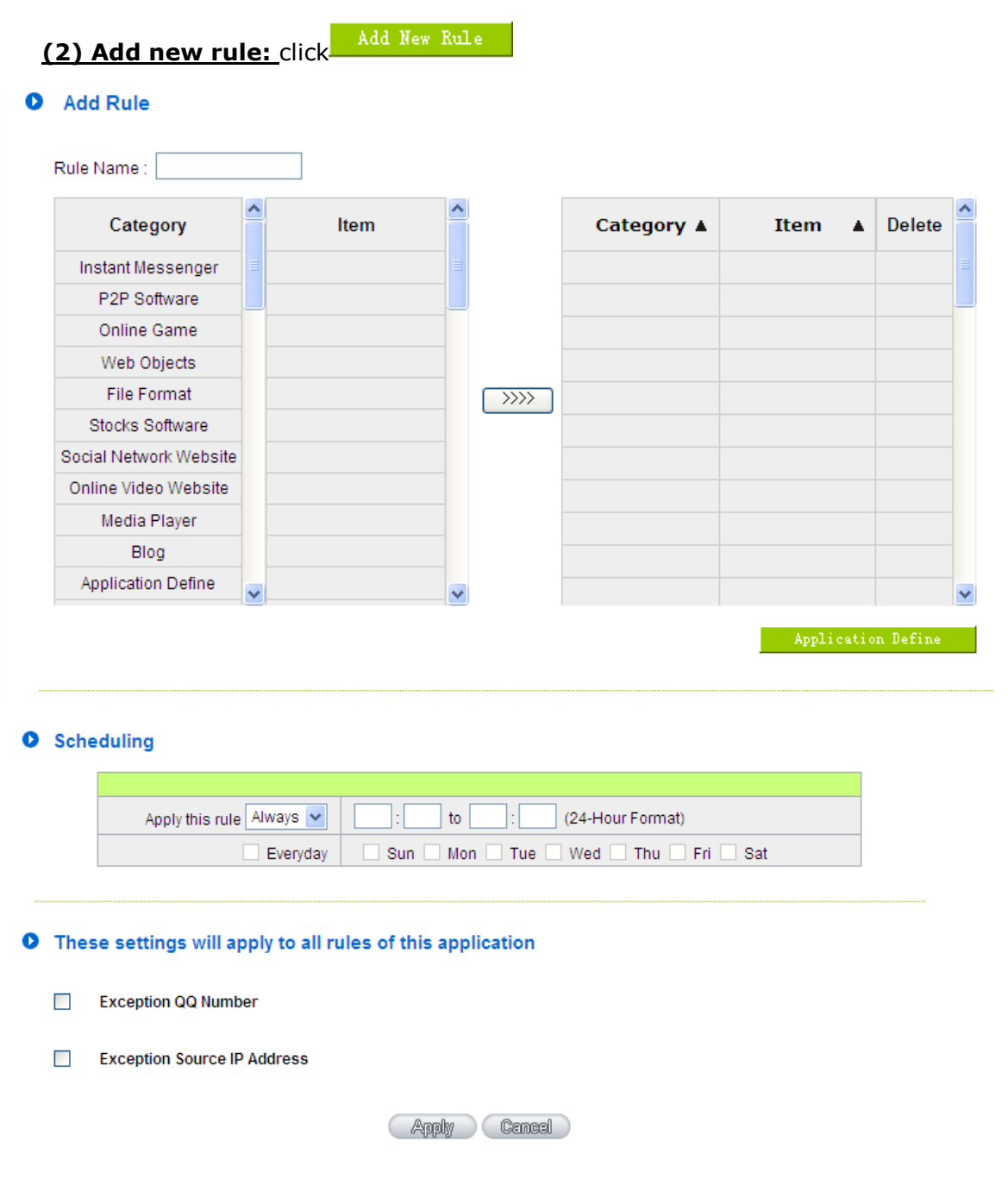

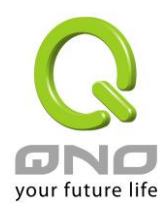

Below are the steps for rule setting with an exmple in the enterprise:

### **Step 1: Name the rule**

The name of the rule will be shown on the list, so administrator could name the rule by users or usages.

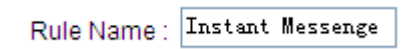

### **Step 2: Choose the application**

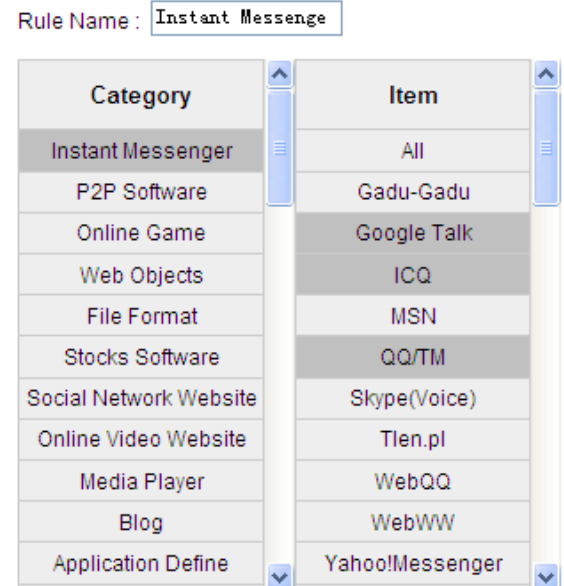

※Figures are used for reference. Please visit the official website for the actual application support list.

(1) After choosing [Category], the [Item] column will show the crosponding list.

#### Hint:

- Directly click on the applications to put them effective.
- Cancel the application by double clicks.
- Click [Choose All] to put all applications into effective, and click unnecessary items for cancel.
- **•** Items could be choosing in multiple categories.

(2) Click  $\boxed{\text{max}}$  to drop the applications into the right column.

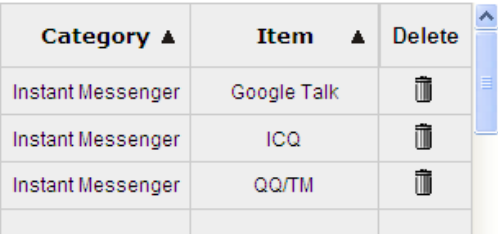

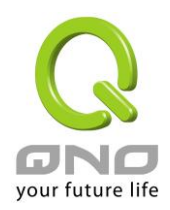

# **Step 3: Make sure the time setting is correct to make the rule in effective only during the set time.**

All time is set as the default. The time frame could be modified in the following settings.

#### **O** Scheduling

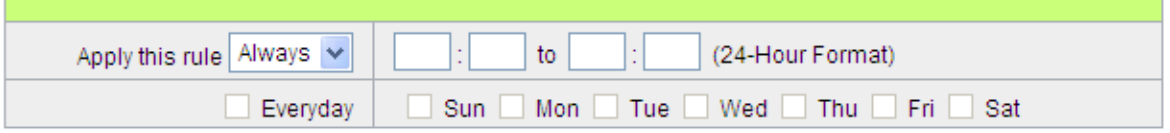

#### **Step 4: Set exceptaional users (IP or QQ number)**

**O** These settings will apply to all rules of this application

- $\Box$ **Exception QQ Number**
- $\overline{\phantom{a}}$ **Exception Source IP Address**
- Administrator can set IP address or QQ numbers (if QQ is blocked) in the exceptional user setting.
- Please note that the exceptional user setting will be applied to all the rules in the application.

For example, if there is a Google Talk rule with no exceptional IP, when adding a new Google Talk rule with the exceptional IP 192.168.1.100, 192.168.1.100 could use Google Talk anyway no matter applied to the original rule or the new rule.

**Step 5: Click to save the rule setting.**

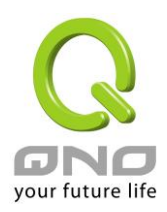

# <span id="page-7-0"></span>**1.2 Inbound L7 Filter**

If administrator setup servers in intranet, and functions like [Virtual Server] and [DMZ Server] are directed to the intranet server hosts and port numbers, the server security level could be higher to allow the identified application traffic only in Inbound L7 Filter function.

### **(1)Rule list:**

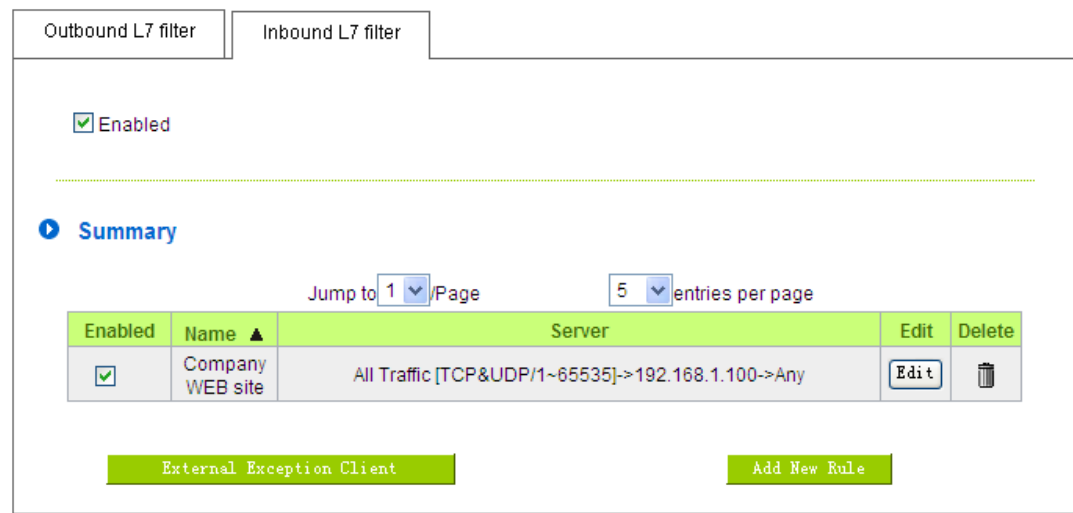

#### **Exceptional External Users**

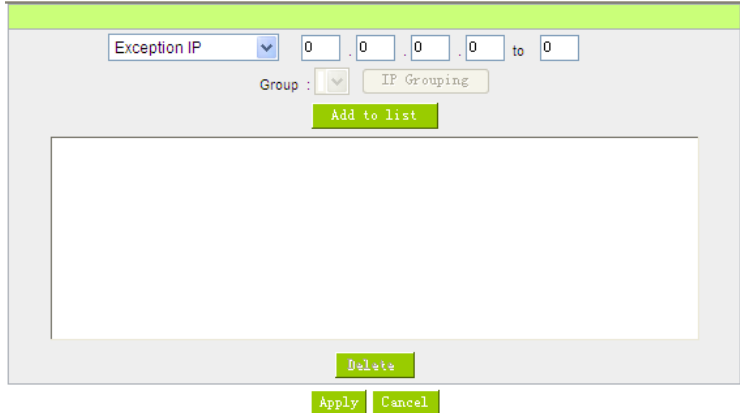

External users are not controlled by Inbound L7 Filter. For example, one enterprise headquater in New York has an ERP server, which is used by internal employees in New York as well as the branches in Boston and Brentwood. By adding the IP ranges of both Boston and Brentwood branches into exceptional external users, when system recognizes the imcoming traffic is from either Boston and Brentwood branches, the system will allow the traffic to pass without enterinig filtering process.

Exceptional external user can be not only assigned by IP range, but also choose from destination IP groups in Group Management.

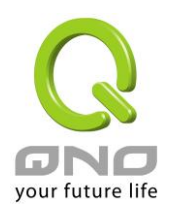

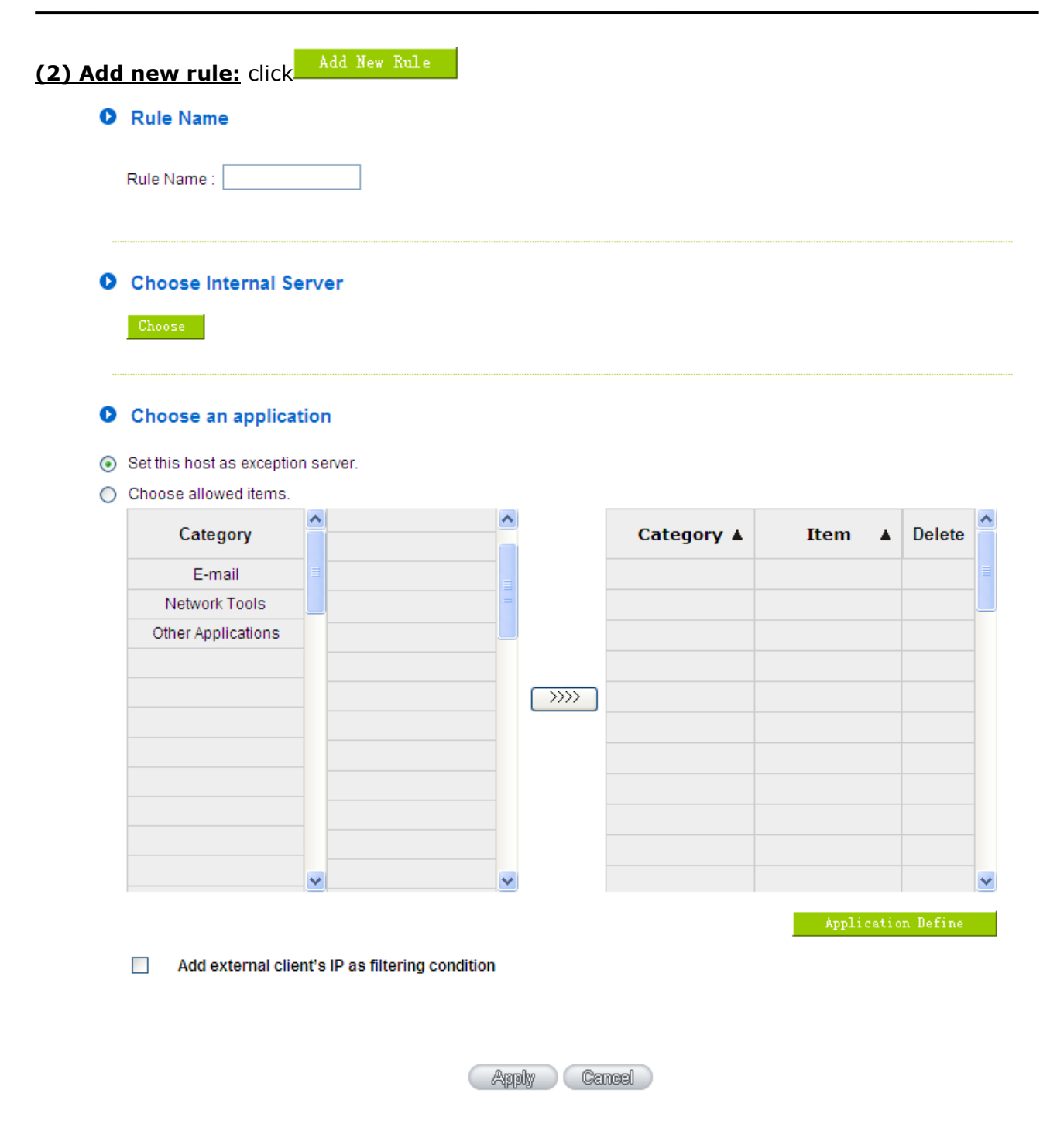

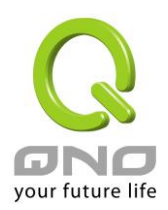

#### **Step 1: Name the rule**

The name of the rule will be shown on the list, so administrator could name the rule by users or usages.

Rule Name: Company WEB

#### **Step 2: Choose the server**

Choose the rule set for virtual or DMZ servers.

**O** Choose Internal Server

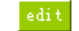

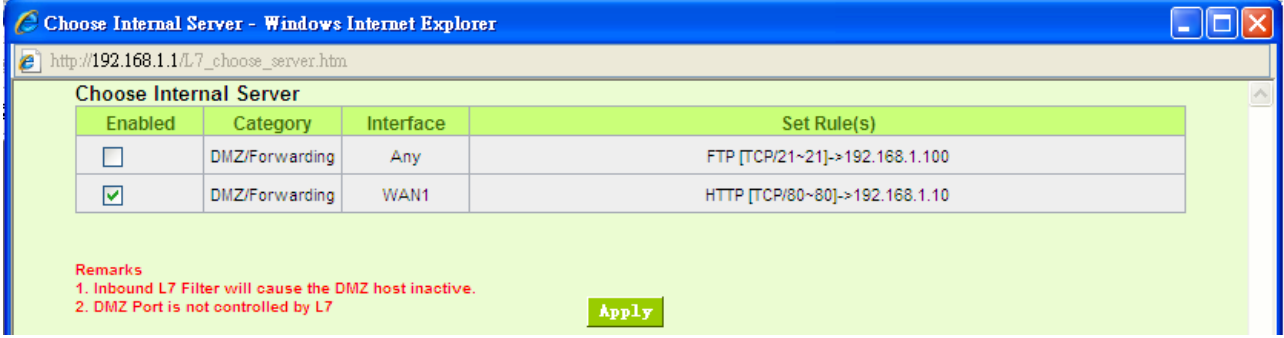

#### **Step 3: Choose the application**

- **O** Choose an application
- Set this host as exception server.
- ◯ Choose allowed items.

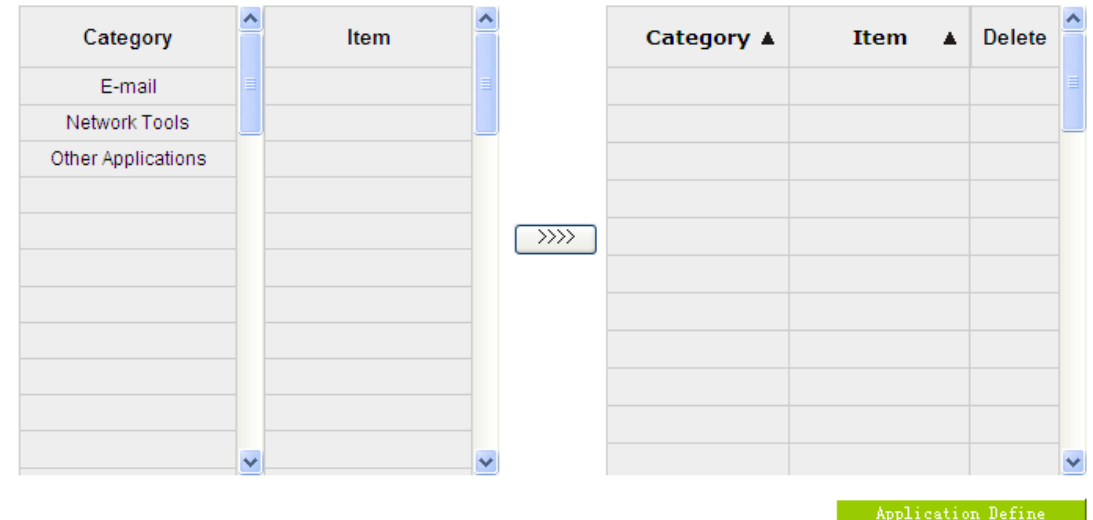

※Figures are used for reference. Please visit the official website for the actual application support list.

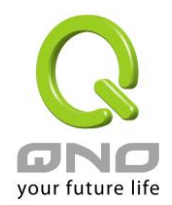

(1) Set this host as exception server:

The seleced server will not be controlled by Inbound L7 Filter if the item is checked. Inbound traffic will be allowed directly.

(2) After choosing [Category], the [Item] column will show the crosponding list.

Hint:

- Directly click on the applications to put them effective.
- Cancel the application by double clicks.
- Click [Choose All] to put all applications into effective, and click unnecessary items for cancel.
- **•** Items could be chosen in multiple categories.
- (3) Click  $\sim$  to drop the applications into the right column.

# **Step 4: Add external client's IP as filtering condition**

Add external client's IP as filtering condition  $\Box$ 

Inbound traffic not only should match allowed application but selected external IP range. For an example, one enterprise headquater in New York has an ERPserver, which is used by internal employees in New York as well as the branches in Boston and Brentwood. By adding ERP traffic as allowed traffic, and adding the IP ranges of both Boston and Brentwood branches into exceptional external users. The traffic doesn't match the allowed application and IP range will be blocked.

**Step 5: Click <b>APP** to save the configuration.

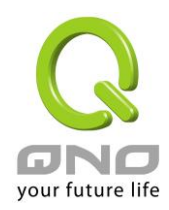

# <span id="page-11-0"></span>**2.L7 VIP Priority Channel**

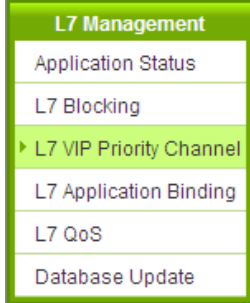

# **(1)Rule List:**

**O** Summary

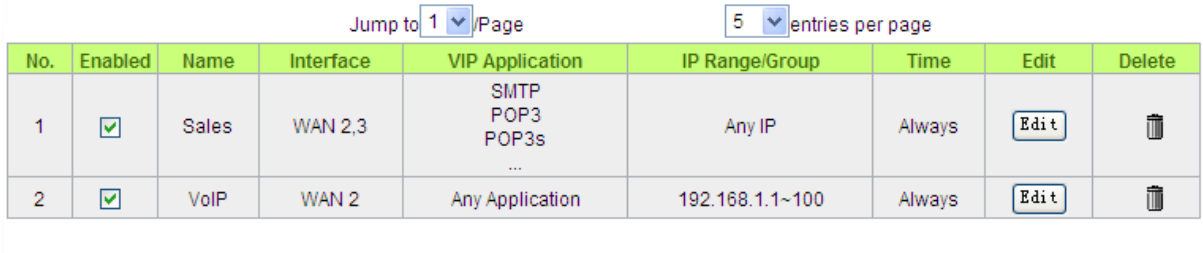

 $\,$  Add New Rule  $\,$ 

**(2)Add New Rule: Click** 

 $\,$  Add New Rule  $\,$ 

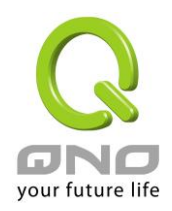

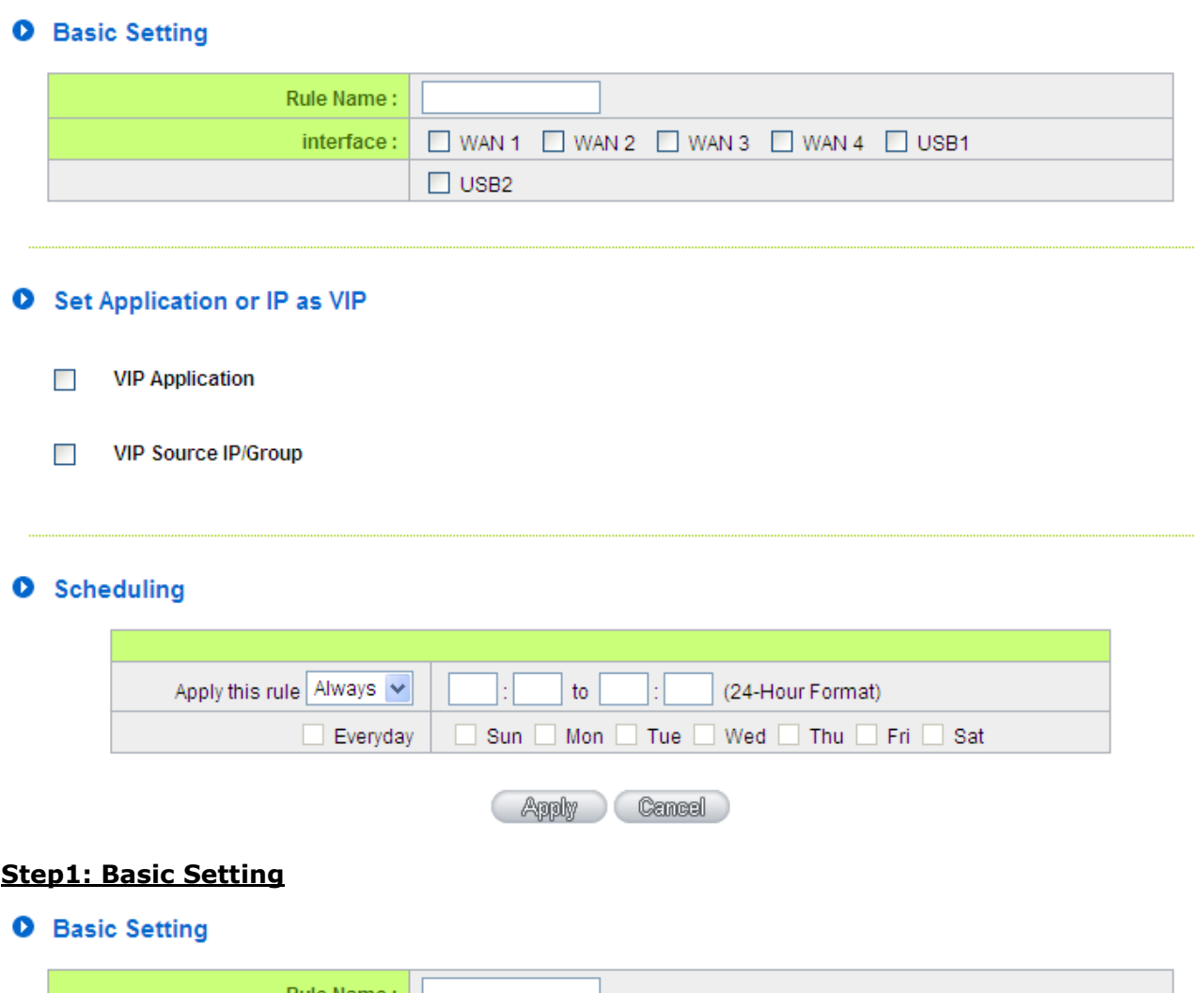

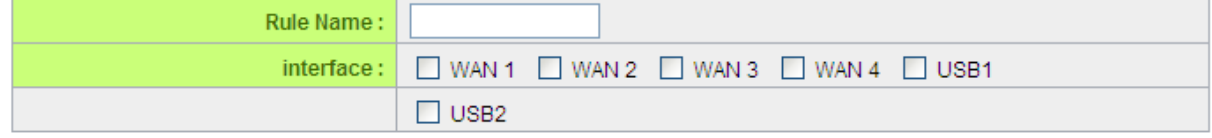

- The name of the rule will be shown on the list, so administrator could name the rule by users or usages.
- Select one WAN as VIP. For example, only the traffic of president room on WAN1 and WAN2 is VIP, traffic on other WAN ports is not VIP.

Hint:

If users want traffic only run on VIP WAN, users can also configure "L7 Application Binding".

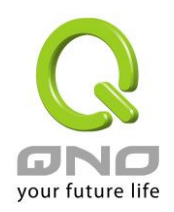

### **Step2: Set Application or IP as VIP**

- Set Application or IP as VIP
	- $\Box$ **VIP Application**
	- **VIP Source IP/Group**  $\Box$
- Set application as VIP. For instance, [Webpage] is selected. When the system recognizes the IP is using webpage service, the system will give VIP priority.
- Set source IP/Group as VIP. For instance, if [General Manager Room] IP group is chosen, they will have VIP priority no matter what application is used.
- Set VIP application and source IP/Group at the same time. If [Webpage] and [General Manager Room] are configured at the same time, it means when general manager room use webpage service, the system will give them VIP bandwidth. But VIP bandwidth will not allowed when they use other network service.

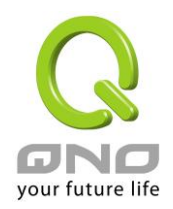

Take a community for an example:

The community will ensure VIP authority when internal users browse webpage, the administrator should check [VIP Application] and [webpage] at Item column.

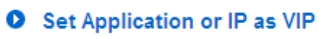

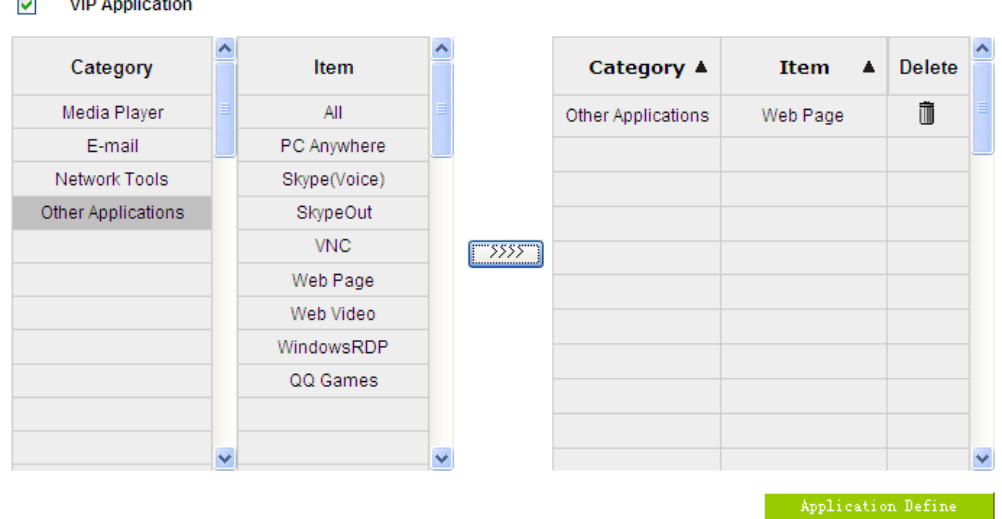

※Figures are used for reference. Please visit the official website for the actual application support list.

(1) After choosing [Category], the [Item] column will show the crosponding list. Hint:

- Directly click on the applications to put them effective.
- Cancel the application by double clicks.
- Click [Choose All] to put all applications into effective, and click unnecessary items for cancel.
- Items could be chosen in multiple categories.

(2) Click  $\boxed{\text{max}}$  to drop the applications into the right column.

# **Step 3: Make sure the time setting is correct to make the rule in effective only during the set time.**

Always is set as the default. The time frame could be modified in the following settings.

**O** Scheduling

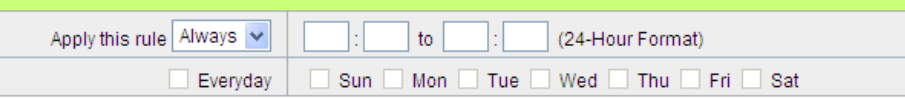

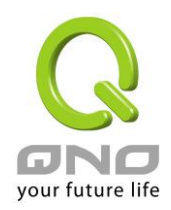

**Step 4: Click Apply** to save the rules.

# <span id="page-15-0"></span>**3.L7 Application Binding**

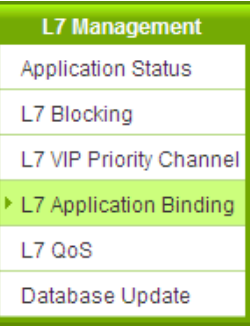

# **(1) Rule List:**

**O** Summary

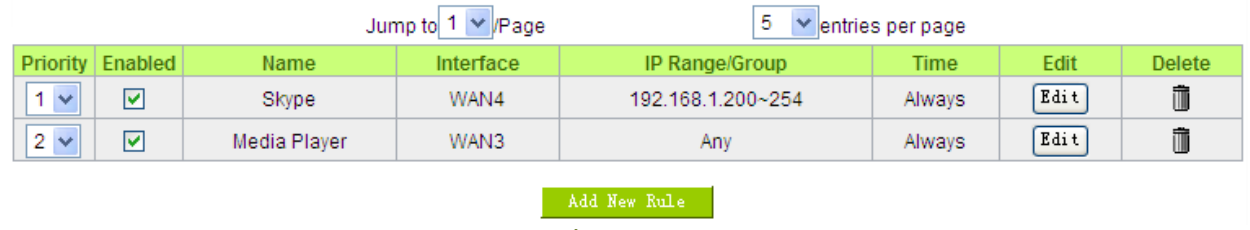

**(2) Add New Rule: Click** 

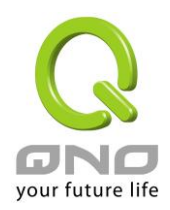

#### **O** Choose an application

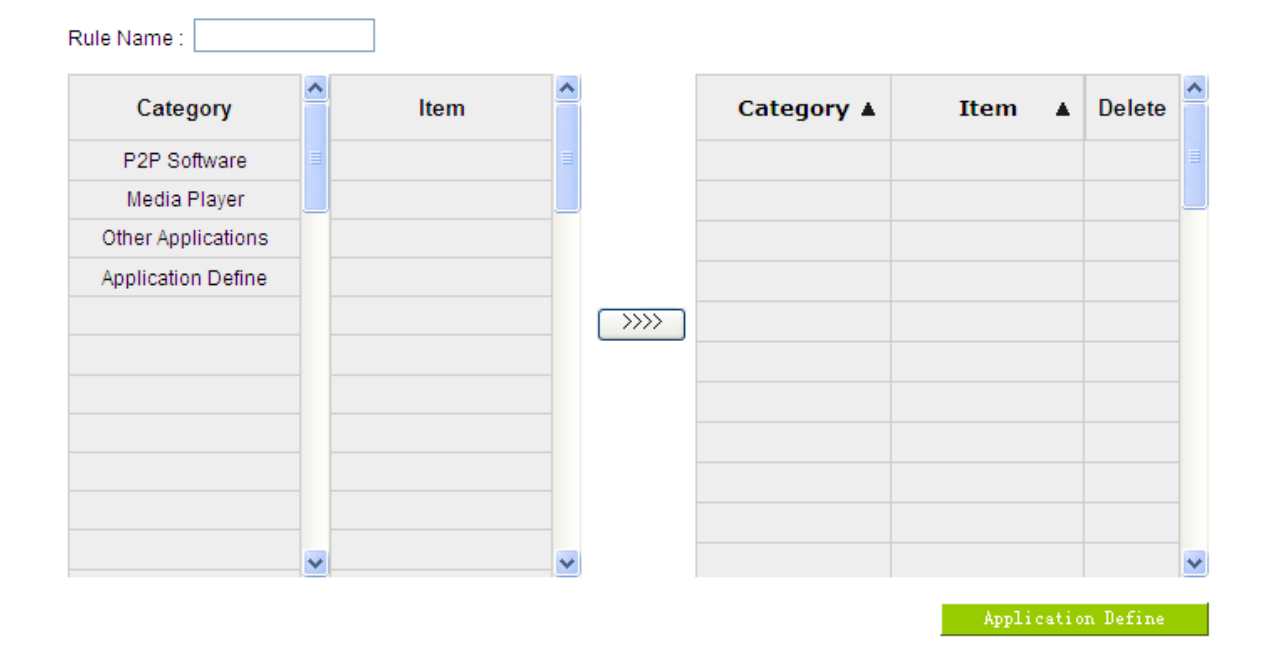

#### **O** Setting

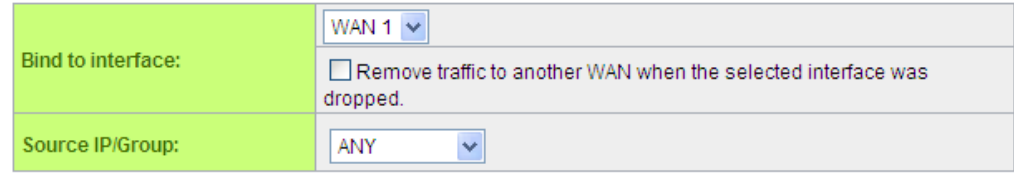

#### **O** Scheduling

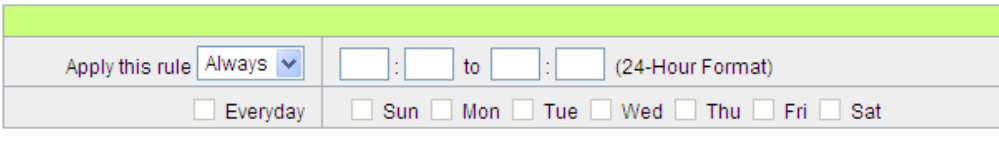

**Apply** Cancel

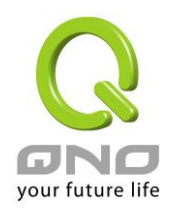

Take a community for an example:

This community applies for two ADSL with different bandwidth. General Webpage bowsing and P2P applications which occupy more bandwidth will be allocated to different WAN ports to avoid affect each other.

### **Step 1: Name the rule**

The name of the rule will be shown on the list, so administrator could name the rule by users or usages.

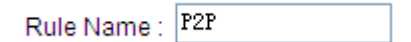

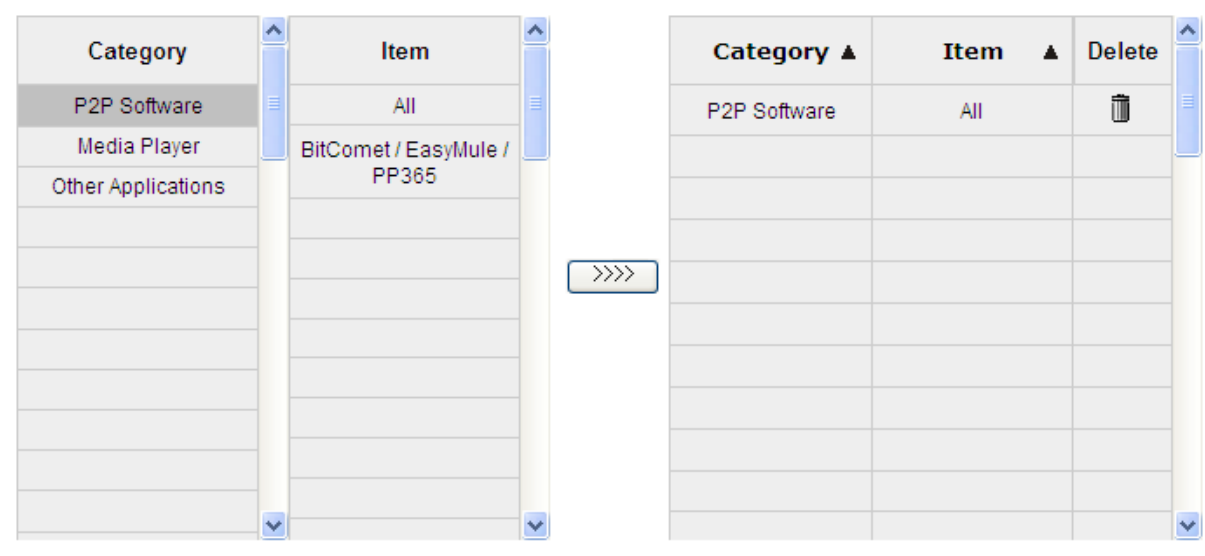

#### **Step 2: Choose selected application**

※Figures are used for reference. Please visit the official website for the actual application support list.

(1) After choosing [Category], the [Item] column will show the corresponding list. Hint:

- Directly click on the applications to put them effective.
- Cancel the application by double clicks.
- Click [Choose All] to put all applications into effective, and click unnecessary items for cancel.
- Items could be chosen in multiple categories.

(2) Click  $\boxed{\text{max}}$  to drop the applications into the right column.

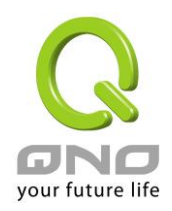

### **Step 3: configure selected rule**

#### **O** Setting

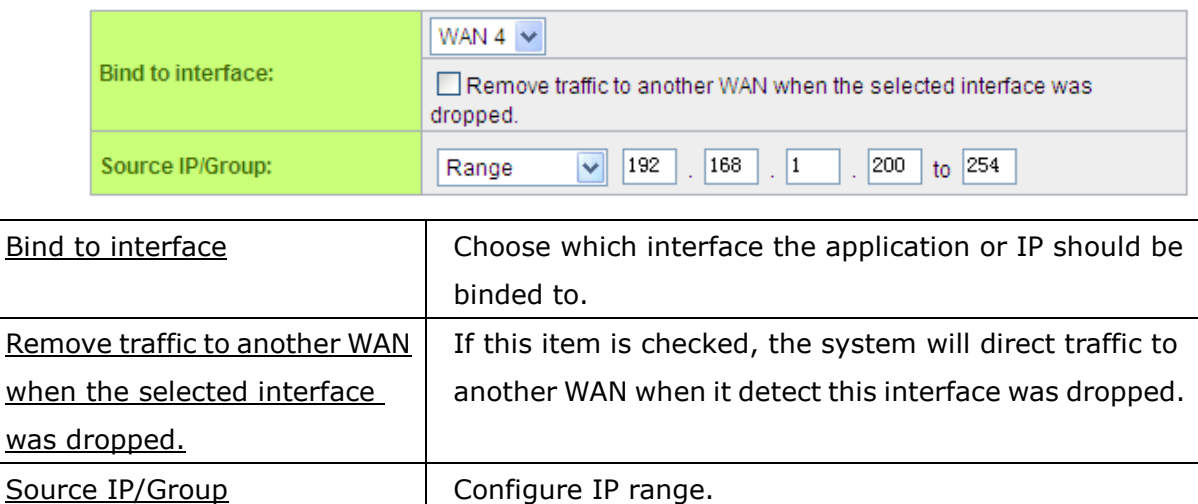

# **Step 4: Make sure the time setting is correct to make the rule in effective only during the set time.**

Always is set as the default. The time frame could be modified in the following settings.

#### **O** Scheduling

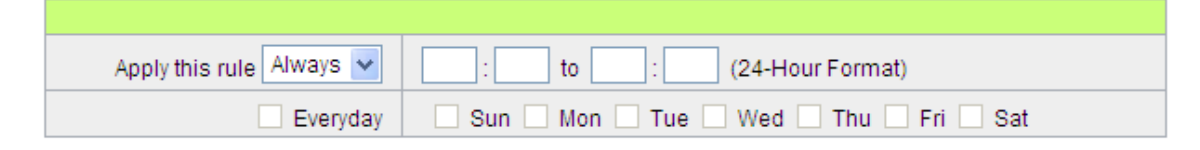

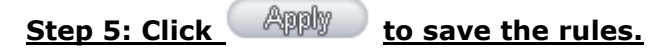

In this case, the administrator will set another rule to bind webpage to another WAN. The setting process is the same, so we won't explain again.

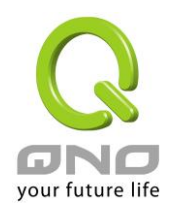

# <span id="page-19-0"></span>**4.L7 QoS**

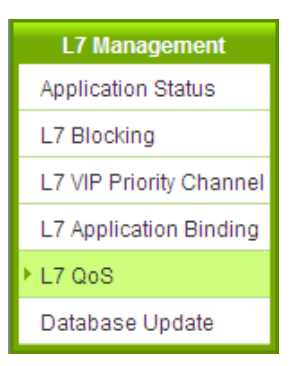

# **(1) Rule List**:

#### **O** The Maximum Bandwidth provided by ISP

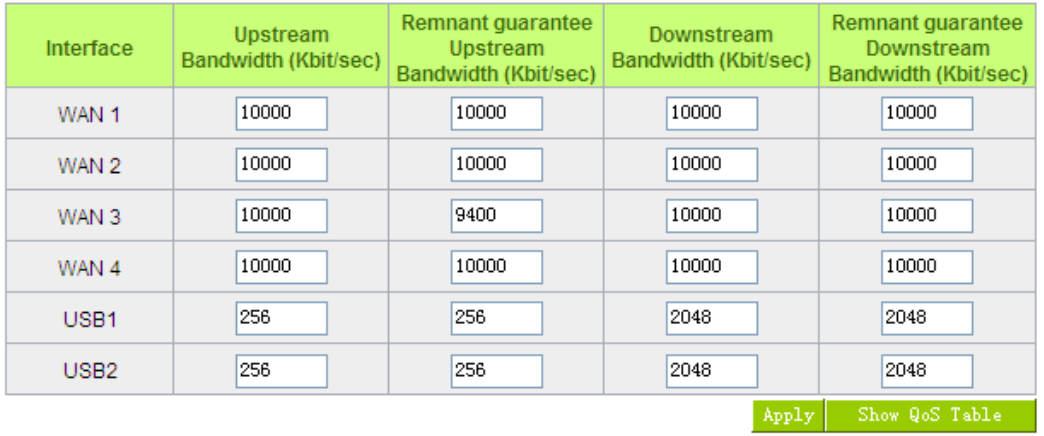

# O Summary

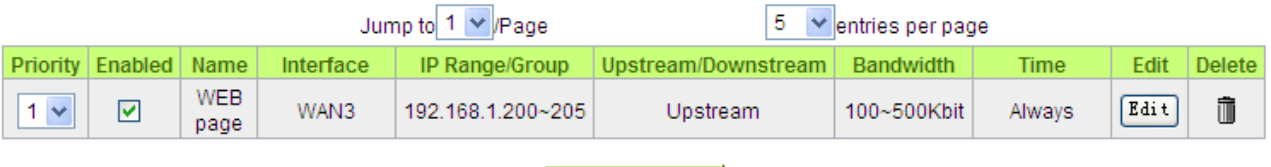

 $\,$  Add New Rule  $\,$ 

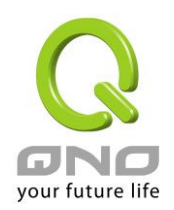

### **The Maximum Bandwidth provided by ISP**: This table is relative to general QoS function.

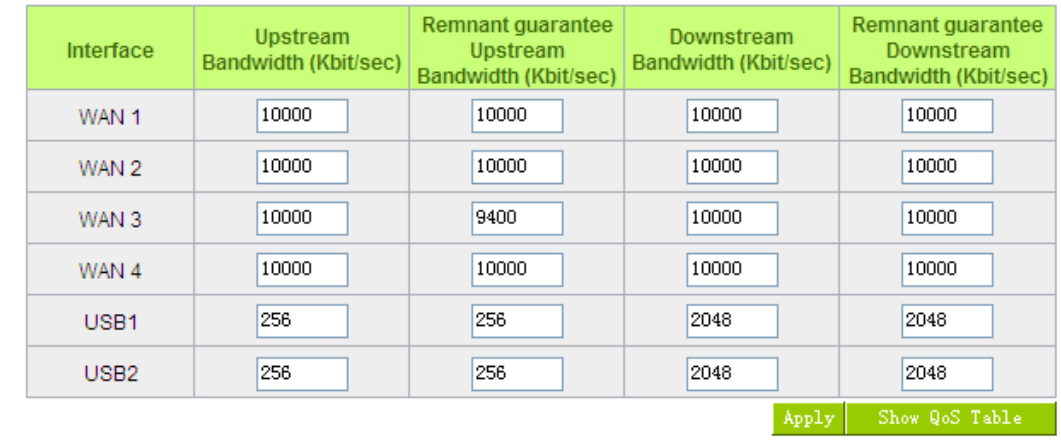

**O** The Maximum Bandwidth provided by ISP

- Filling WAN Upstream/Downstream bandwidth with realistic broadband network bandwidth which user applying by ISP, QoS Bandwidth control is according to the bandwidth number that user filling to calculate. Click  $\frac{A_{PP}1y}{A_{PP}1y}$  to save the set-up.
- Bandwidth unit is kbit, some of the software applications display by KB, 1KB=8kbit.
- Calculating bandwidth utility of QoS rule: minimize of bandwidth  $\times$  IP set-up number. For example, IP range is  $192.168.1.101 \sim 110$ , minimize bandwidth by each IP is 500kbit/sec, the total bandwidth utility of QoS rule is 500kbit/sec  $\times$  10(by IP) = 5000kbit/sec.
- Remnant guarantee Bandwidth=Bandwidth QoS Policy. The Remnant guarantee displays as a negative number in red when the bandwidth of QoS Policy is over the WAN bandwidth.
- Show QoS Table : Display the QoS Policy, including the L7 QoS and general QoS. The

L7 QoS has a higher priority then the general QoS if both overlapping.

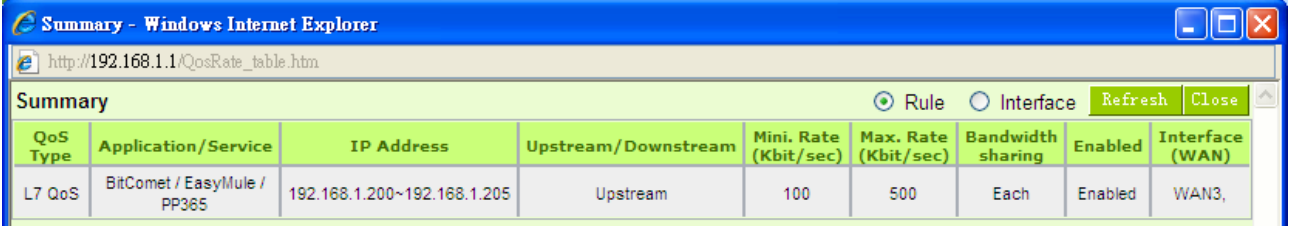

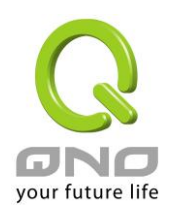

#### $\,$  Add New Rule  $\,$ **(2) Add New Rule**:**Click**

#### **O** Add Restrict Rule

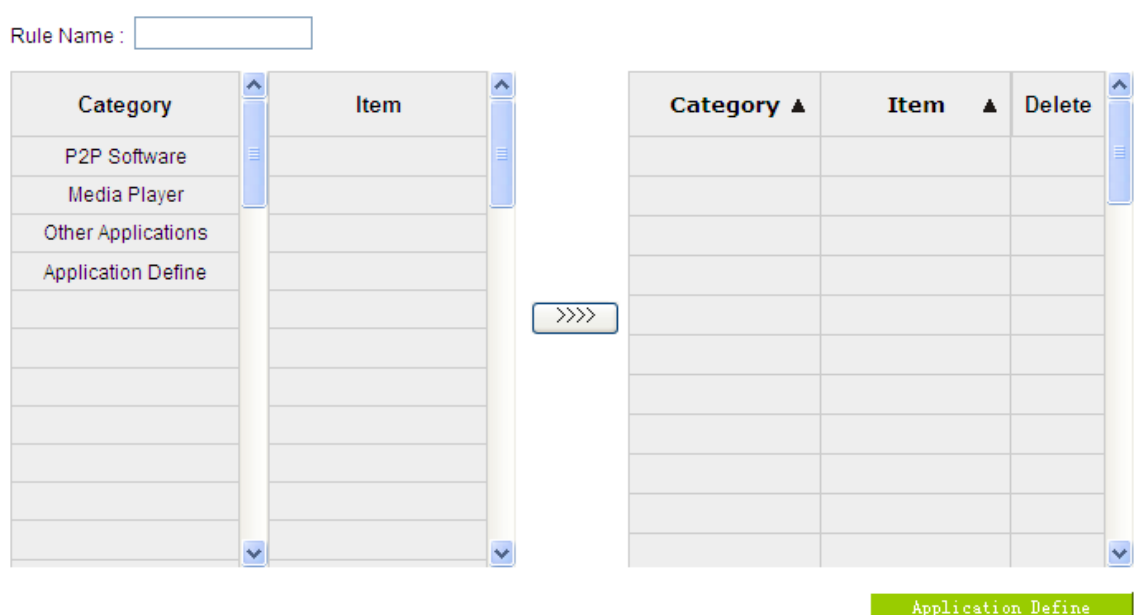

# **O** Quality of Service

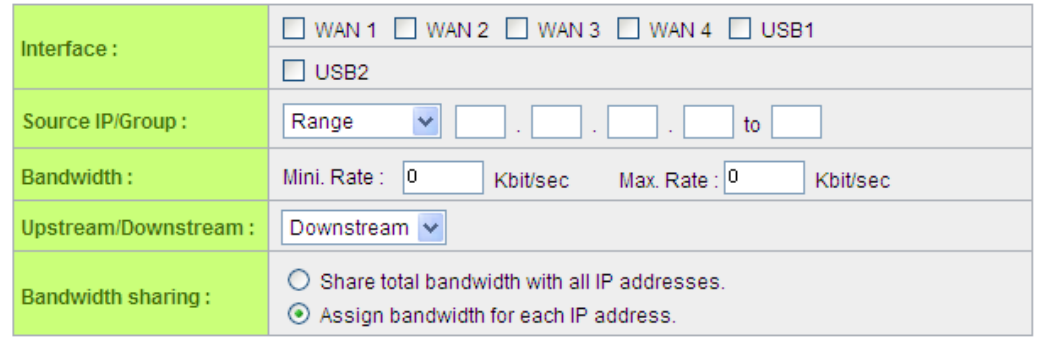

### **O** Scheduling

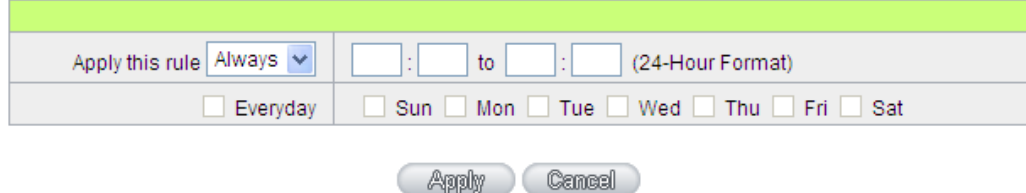

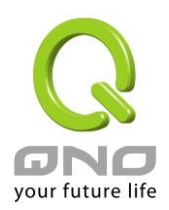

#### **Step 1: Name the rule**

The name of the rule will be shown on the list, so administrator could name the rule by users or usages.

Rule Name: WEB page

### **Step 2: Choose the application**

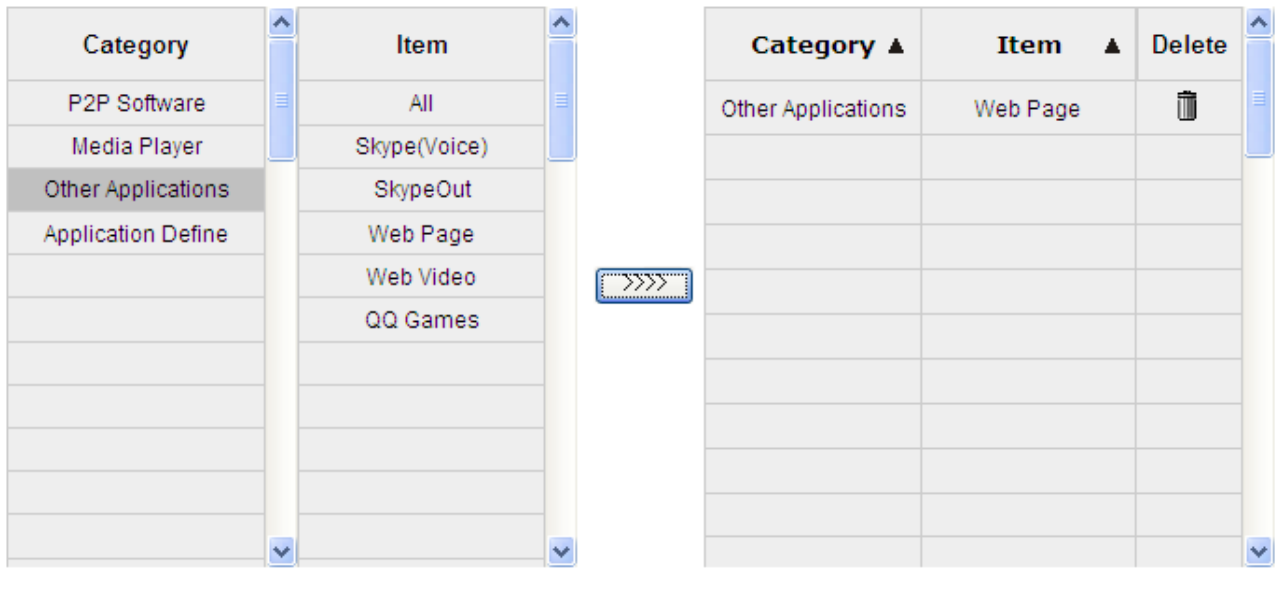

※Figures are used for reference. Please visit the official website for the actual application support list.

(1) After choosing [Category], the [Item] column will show the crosponding list. Hints:

- Directly click on the applications to put them effective.
- Cancel the application by double clicks.
- Click [Choose All] to put all applications into effective, and click unnecessary items for cancel.
- $\bullet$  Items could be chosen in multiple categories.

(2) Click  $\boxed{\ggg}$  to drop the applications into the right column.

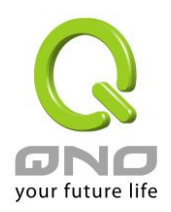

# **Step 3: QoS Configuration**

### **O** Quality of Service

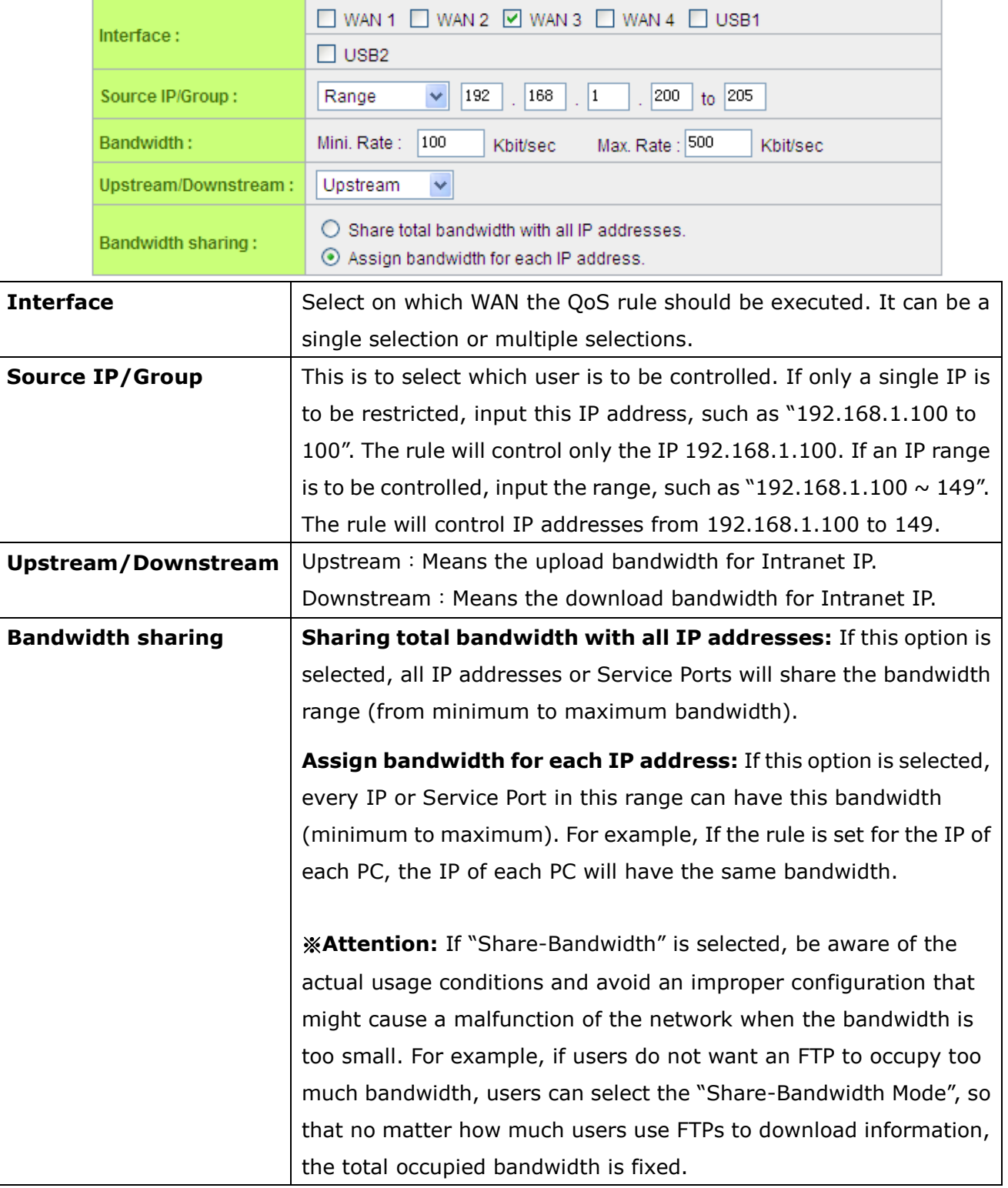

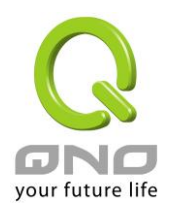

# **Step 4: Make sure the time setting is correct to make the rule in effective only during the set time.**

All time is set as the default. The time frame could be modified in the following settings.

#### **O** Scheduling

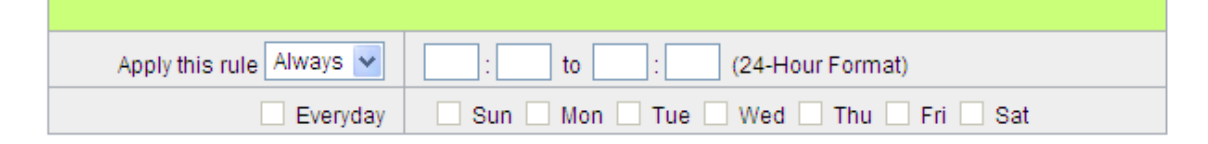

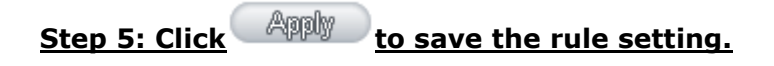

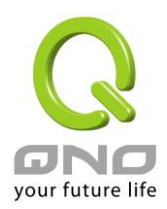

# <span id="page-25-0"></span>**5.Application Define**

When you set up the L7 Management rules, not only you can select the application that is defined by Qno, but also you can add your own L7 applications by the URL, destination IP address or the port number.

You can see the Application Define feature on the Application Status Table or on the APP List of all L7 Management features.

#### ※**Application Status**

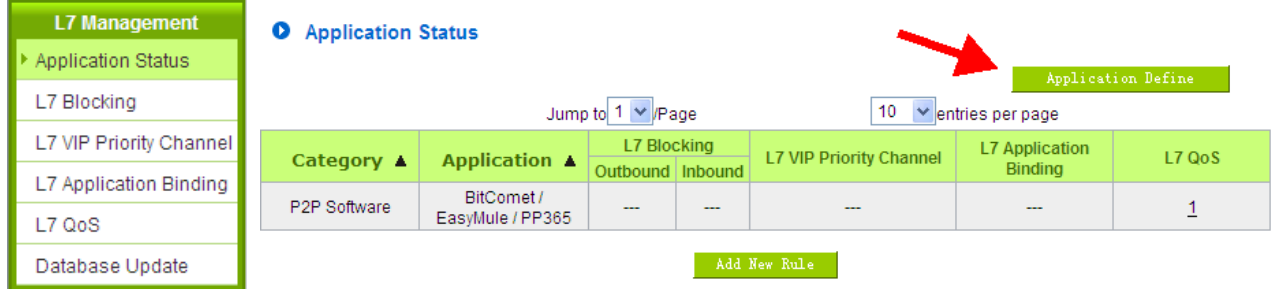

※Figures are used for reference. Please visit the official website for the actual application support list.

#### ※**Each function of L7 Management APP List**

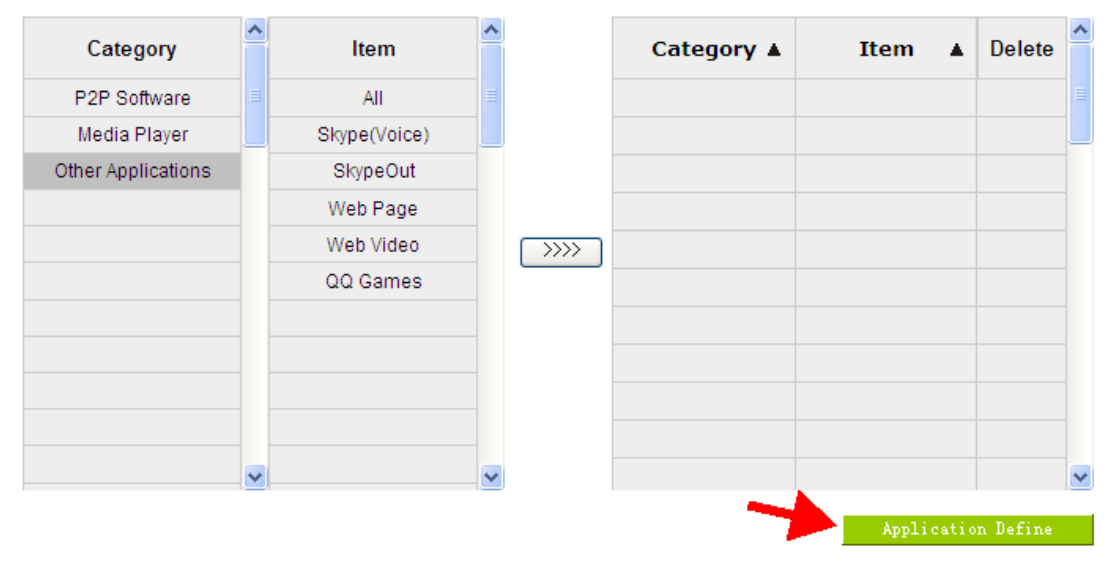

※Figures are used for reference. Please visit the official website for the actual application support list.

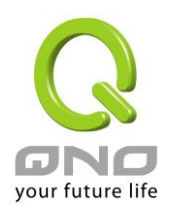

# **Application Define-Add New Rule**

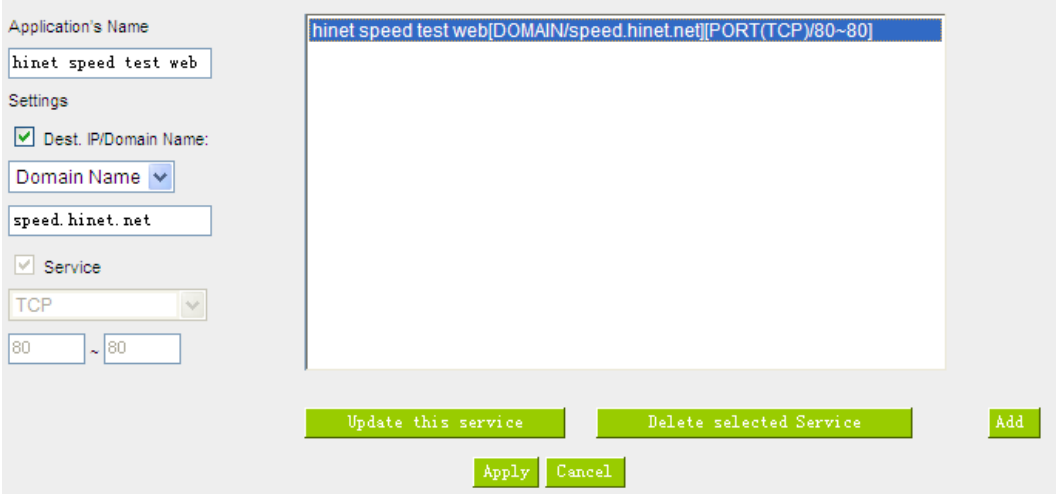

### **Step 1**:**Name the Application**

#### **Step 2**:**Define the application by the URL, destination or the port number.** The definable

parameter as below:

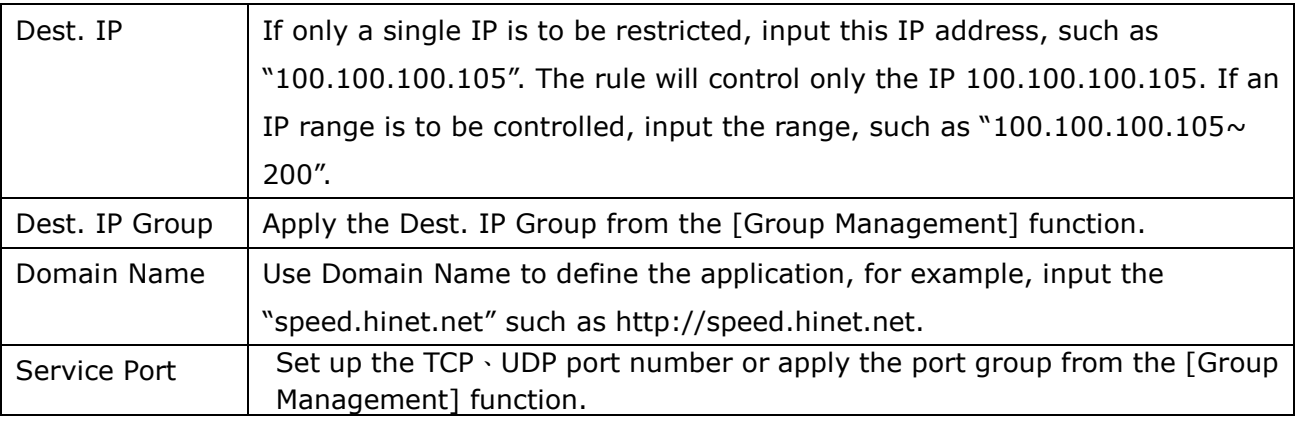

**Step 3**: Click  $\frac{\text{Add to list}}{\text{total}}$  to add your own L7 application to the list right side to

#### **finish the setting.**

**Step 4: Apply your own application to the L7 management; you can see your own L7 application on the 'Application Define'.**

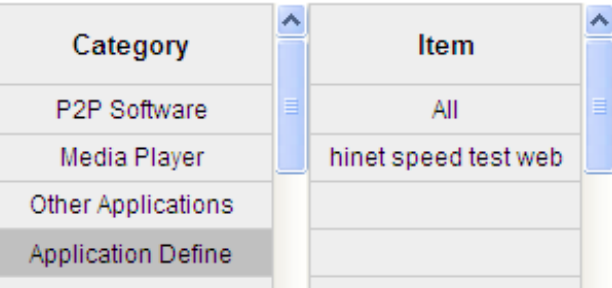

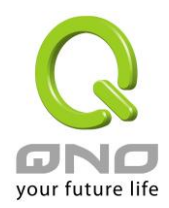

# <span id="page-27-0"></span>**6.Applicatios Status**

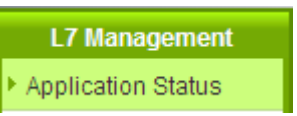

The Administrator can check the whole applied applications from the Application Status function, including the ID of the policies.

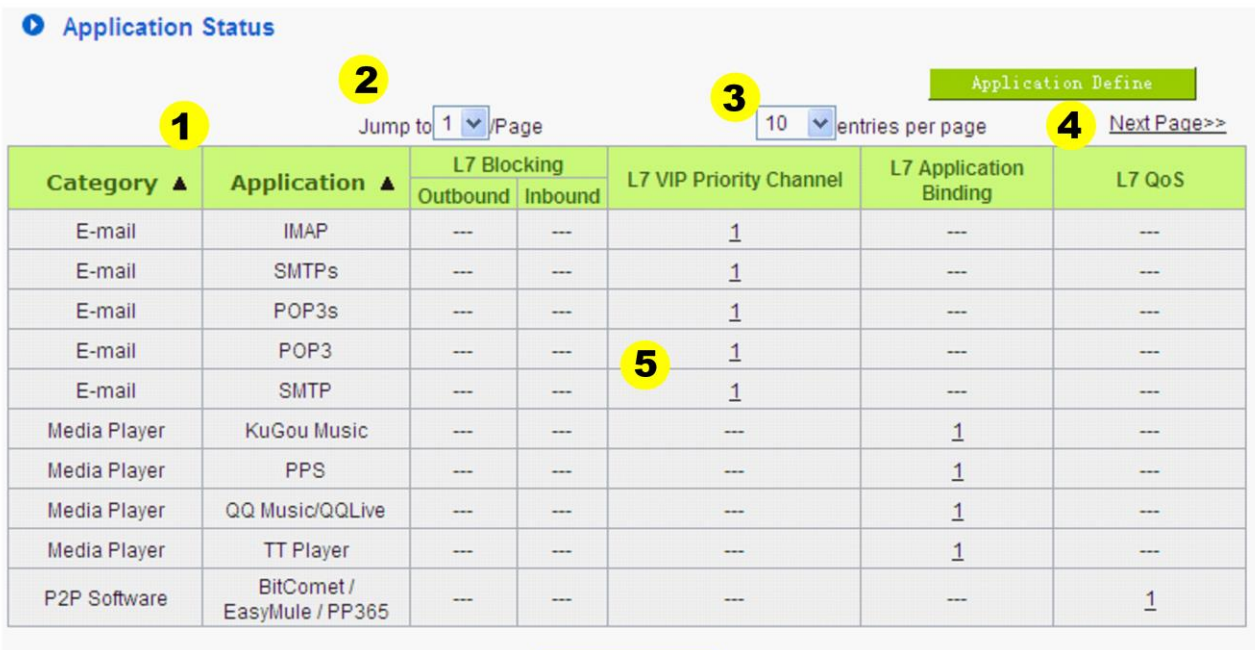

 $\,$  Add New Rule  $\,$ 

※Figures are used for reference. Please visit the official website for the actual application support list.

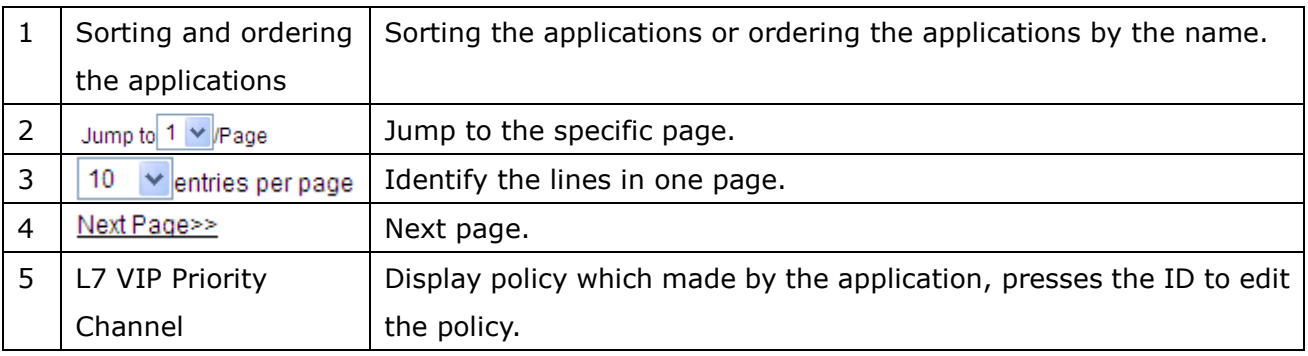

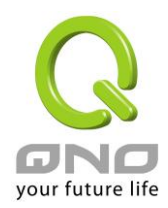

# <span id="page-28-0"></span>**7.Database Update**

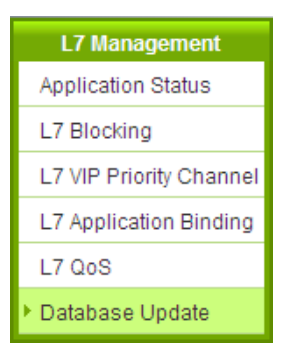

Database Update function provides administrator to know the server side informations on this web page whether the newest version to update, moreover to set-up the update time of database and version check frequency.

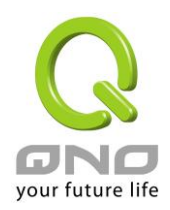

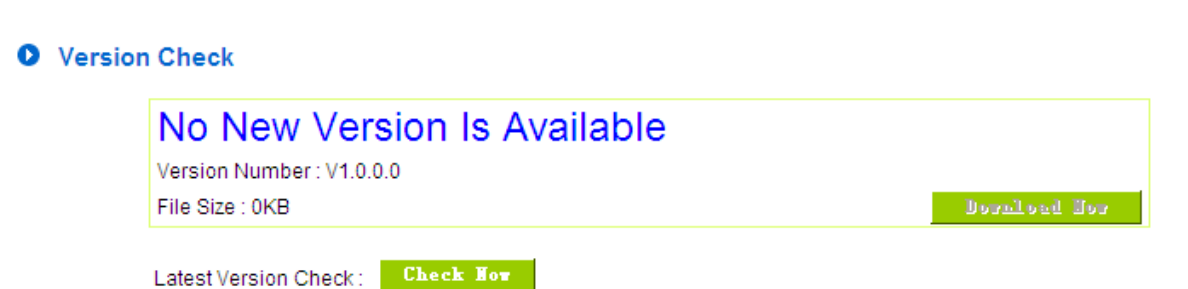

#### **O** Advanced Function

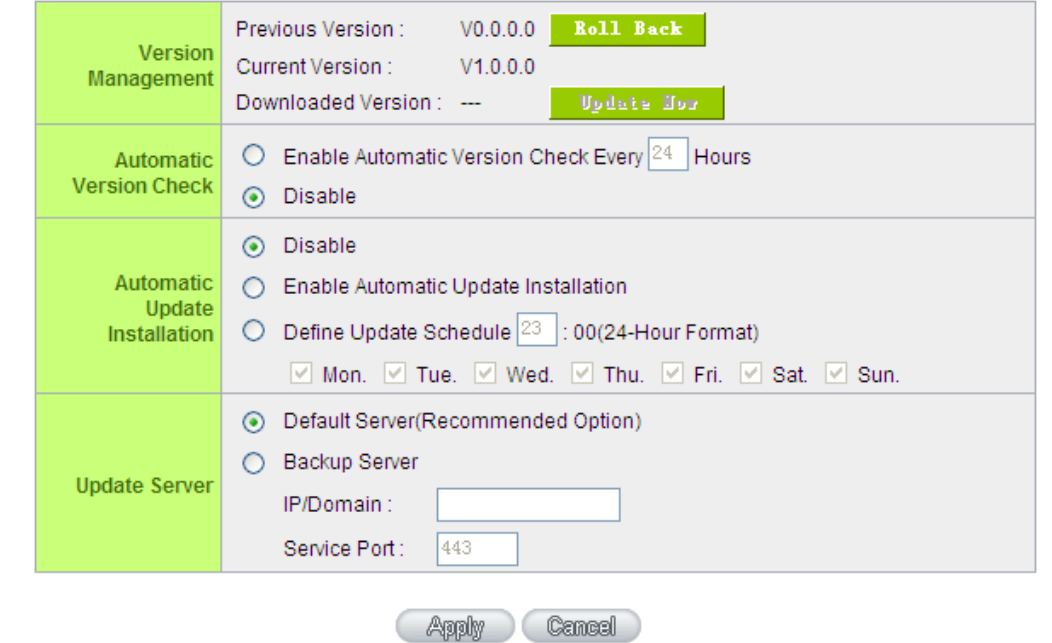

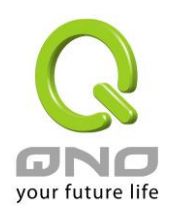

# **Version Check**:

#### **O** Version Check

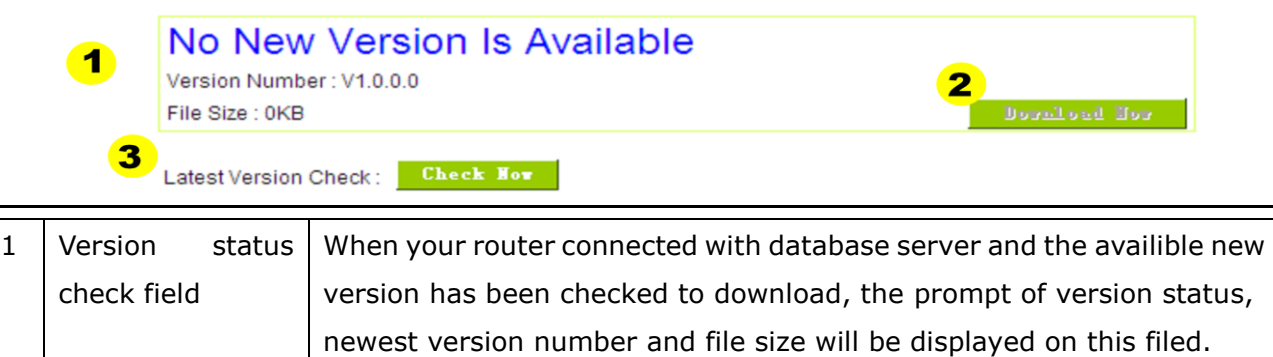

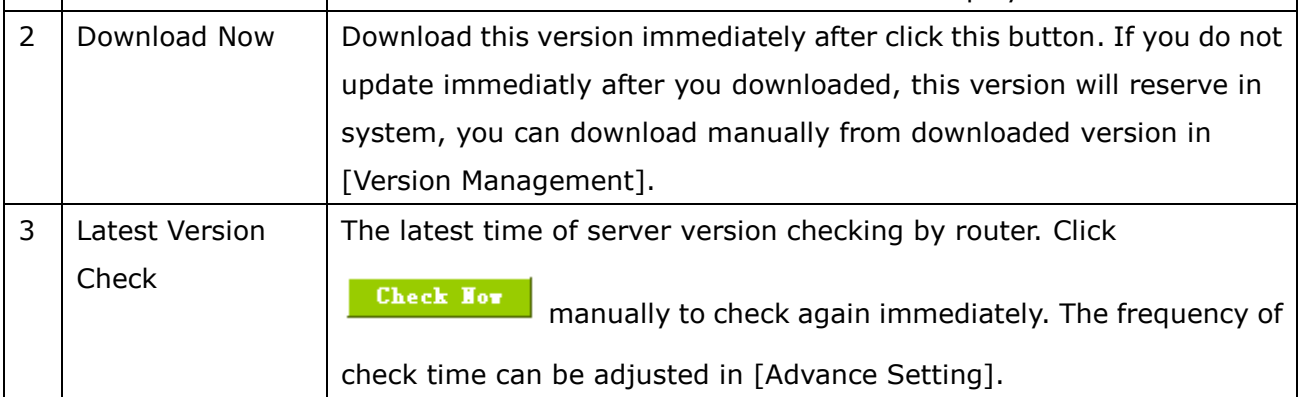

# **Version Management**:

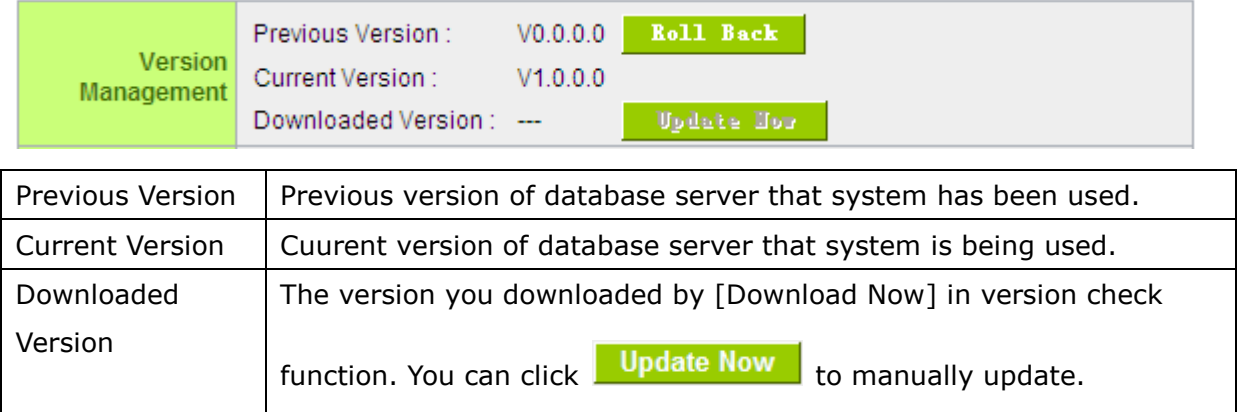

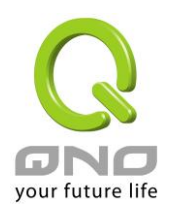

# **Automatic Version Check**:

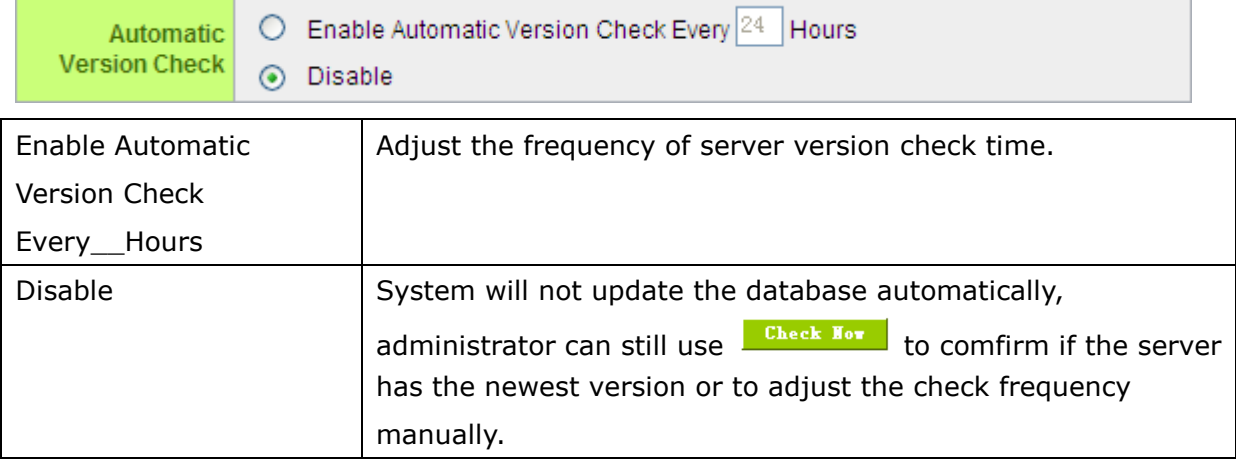

# **(Advance Setting) Automatic Update Installation**:

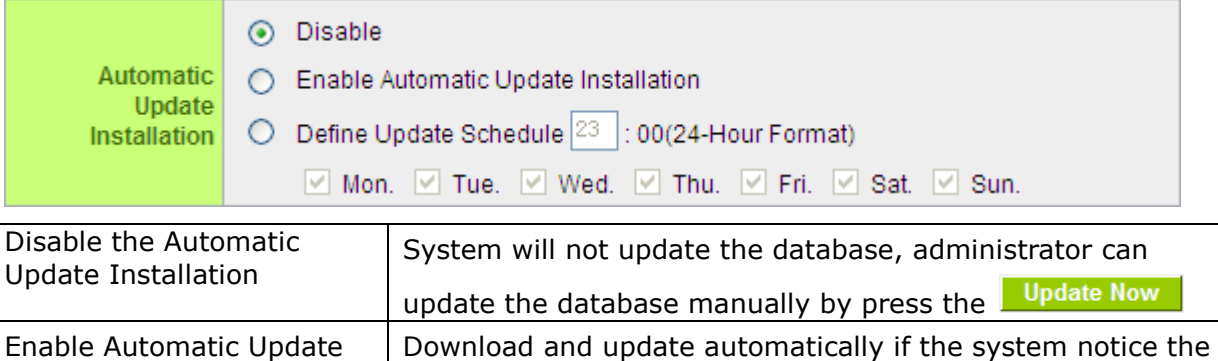

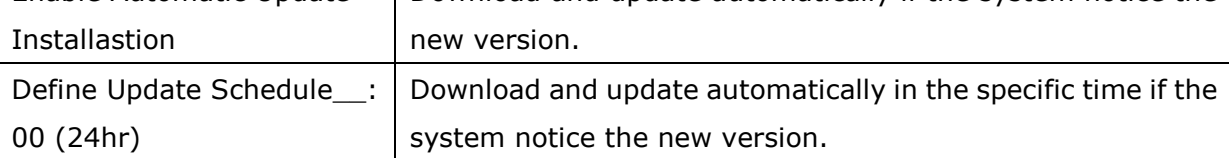

# **Update Sever**:**Do not change the set-up by self**

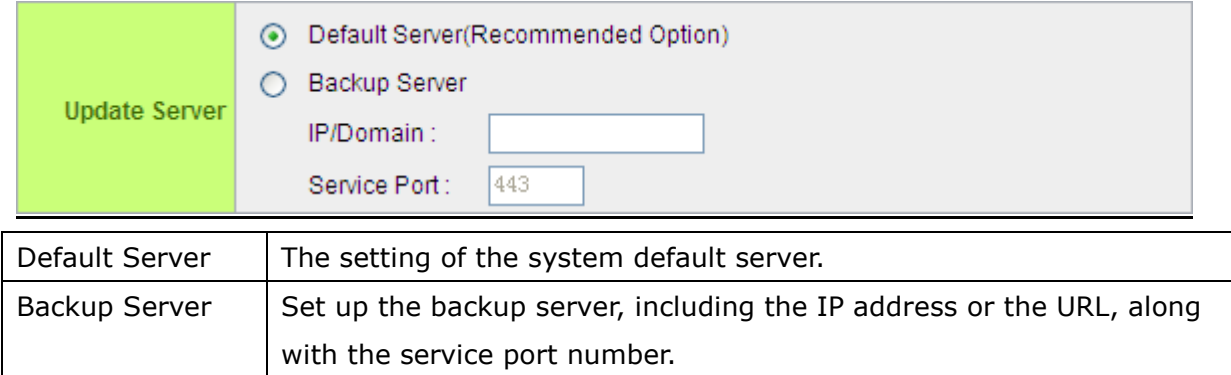